# **Медуслуги.онлайн - надежный партнер в продвижении вашей клиники, врачей, которые в ней работают и ваших услуг в медицине**

Уважаемые партнеры! Для Вашего удобства мы создали Личный кабинет Вашей клиники и возможность удаленной работы в этом кабинете уполномоченного Вами сотрудника.

Получив доступ и авторизацию, Вы сможете самостоятельно в любое удобное для Вас время вносить корректировки и изменения в информацию, касающуюся работы Вашей клиники на нашем сайте.

Для получения доступа в Личный кабинет клиники необходимо соблюсти простой порядок авторизации с необходимыми элементами предосторожности, для предотвращения несанкционированного доступа к Вашему аккаунту.

# **Пошаговая инструкция для Партнеров по работе с Кабинетом клиники**

#### **1 этап. Регистрация на сайте.**

1. Зарегистрируйтесь на сайте.

Для этого кликните в поле «Регистрация» на сайте и внесите необходимые данные – Логин (адрес электронной почты) и Пароль. После успешной регистрации на указанный адрес электронной почты Вы получите уведомление.

- 2. Для входа в личный кабинет воспользуйтесь полем фигурки человека в правом верхнем углу сайта, кликните на ней.
- 3. Кликните на значок «Личный кабинет» при этом раскрывается список действий, которые вы можете осуществлять в своем личном кабинете как зарегистрированный пользователь.
- 4. Если Вас уполномочила клиника выступать в качестве Администратора клиники, то Вам необходимо дополнительно к обычной регистрации пройти Авторизацию для Администратора клиники.

#### **2 этап. Авторизация Администратора клиники.**

- 1. Для Авторизации необходимо на бланке Вашей клиники заполнить и распечатать форму Заявления об авторизации, указав необходимые данные (наименование организации, электронный адрес, под которым зарегистрирован администратор на нашем сайте, телефон, ФИО ответственного лица (администратора), печать организации и подпись руководителя). Форма заявления ниже по тексту.
- 2. Скан указанного документа выслать на электронную почту Администратора сайта info@meduslugi.online с официального почтового адреса клиники. Скан распечатывается и хранится в Архиве ООО «Медуслуги онлайн».
- 3. Администратор сайта, получив указанный документ сверяет данные, изложенные в заполненном Заявлении со сведениями, полученными из открытых источников: электронный адрес, название предприятия, фамилию руководителя, печать.
- 4. Далее Администратор направит подтверждение об авторизации Администратора кабинета клиники на указанный электронный адрес и предоставлении доступа в кабинет клиники из Личного кабинета Администратора клиники.
- 5. При смене официального электронного почтового адреса или сотрудника, уполномоченного быть Администратором кабинета клиники, необходимо пройти авторизацию повторно.

#### **3 этап. Работа в личном кабинете.**

- 1. Получив доступ к Кабинету клиники, уполномоченный Администратор клиники осуществляет вход в Кабинет клиники через свой Личный кабинет, кликая в раздел Админпанель в раскрывающемся списке в правом верхнем углу сайта.
- 2. В Кабинете клиники у Администратора кабинета клиники есть возможность выполнять следующие действия:
	- внести изменения в название клиники;
	- установить время работы клиники;
	- заполнить или внести изменения в раздел Описание клиники в пределах установленного Партнерского пакета;
	- адрес клиники, электронный адрес, адрес сайта, телефоны, ссылки на социальные сети клиники (на сайте существует модерация Администратором сайта некоторой информации, вносимой Администратором клиники).
	- внести информацию о врачах клиники с соблюдением требований Федерального закона № 152-ФЗ о персональных данных и политики сайта о конфиденциальности;
	- разместить или изменить размещенные фотографии клиники, врачей согласно установленному пакету, требованиям законодательства и пользовательского соглашения сайта;
	- разместить информацию о способах оплаты услуг клиники;
	- направить Администратору сайта на модерацию прайс или изменения в прайс клиники.
- 3. Для внесения информации о Вашей клинике кликните на ее название, находясь в Админпанели и произведите все необходимые действия, соблюдая указанные параметры внесения информации.
- 4. Для внесения информации о врачах Вашей клиники кликните на клавишу «Новая запись» и в открывшейся карточке врача произведите все необходимые действия, соблюдая указанные параметры внесения информации.
- 5. В случае возникновения вопросов и технических проблем в процессе редактирования и внесения информации и медиафайлов, направьте, пожалуйста, об этом сообщение администратору сайта на адрес электронной почты info@meduslugi.online либо через форму обратной связи на сайте, указав данные клиники (название, логин авторизованного администратора клиники).
- 6. В случае заинтересованности в расширении возможностей подключенного пакета и других платных услугах, предоставляемых на нашем сайте, направьте, пожалуйста, соответствующую заявку администратору сайта на адрес электронной почты info@meduslugi.online. Мы с радостью ответим на все Ваши вопросы, предоставим всю интересующую информацию, составим договор о сотрудничестве и направим его Вам на согласование. Перечень, описание услуг и их стоимость указаны на данной странице для партнеров.

# **Форма Заявления на авторизацию Администратора кабинета клиники.**

Фирменный бланк клиники

#### Заявление на авторизацию

\_\_\_\_\_\_\_\_\_\_\_\_\_\_\_\_\_\_\_\_\_\_\_\_\_\_\_\_\_\_\_\_\_\_\_\_\_\_\_\_\_\_\_\_\_\_\_\_\_\_\_\_\_\_\_\_\_\_\_\_\_\_\_\_\_\_\_\_\_\_\_\_\_\_\_\_\_\_\_.

Прошу Вас авторизовать сотрудника нашей организации ФИО\_\_\_\_\_\_\_\_\_\_\_\_\_\_\_\_\_\_\_\_\_\_\_\_\_\_

для работы на сайте Медуслуги.онлайн в качестве Администратора кабинета клиники

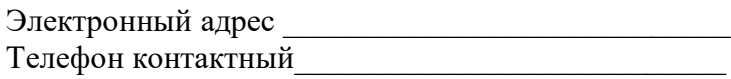

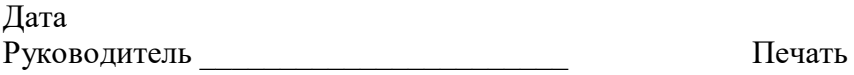

Подпись.

# **Медуслуги.онлайн - ваш навигатор в мире клиник, врачей и услуг**

#### **в вашем регионе**

Ежедневно множество людей обращается к нам за точными данными о медицинских учреждениях региона, врачах, которые в них работают, медицинских услугах, которые оказываются клиниками и врачами, выбирают лучшую клинику, лучшего врача и оптимальную по цене услугу. Реклама в Медуслуги.онлайн — отличный способ привлечь внимание пациентов к Вашей клинике, Вашим врачам и услугам, которые Вы оказываете.

#### **1. Пакеты услуг «Представленность клиники на сайте»**

Функционал сайта позволяет бесплатно разместить самую необходимую информацию о Вашем медицинском учреждении, врачах, услугах. Этого достаточно, чтобы Ваши будущие клиенты отличали Вас от конкурирующих клиник, могли установить с Вами контакт и записаться к Вам на прием.

Если Вы считаете, что представленной в базовом пакете информации недостаточно и Вы бы хотели подробнее описать преимущества своей клиники, уникальность оказываемых Вами медицинских услуг, компетентность и достоинства Ваших врачей, Вы можете разместить все это в кабинете своей клиники в рамках пакета «Профессиональный». Расскажите будущим пациентам о своей уникальности.

При использовании пакета «Привилегированный» (VIP) Ваша клиника может представить всю информацию о себе, которую посчитает необходимой. Это позволит Вам значительно снизить расходы на собственный сайт или вовсе от него отказаться, так как вся необходимая информация может быть размещена на страницах медицинского навигатора клиник, врачей и услуг.

Пациентам очень важен результат работы врача. Оригинальные фотографии подкрепляют достоверность размещенной информации, повышают доверие к клинике. Если у Вас есть фотографии клиники, врачей, оборудования, фотографии до и после получения медицинской услуги и др. - размещайте их у нас. С нами Вы формируете позитивное отношение Вашей целевой аудитории к своей клинике.

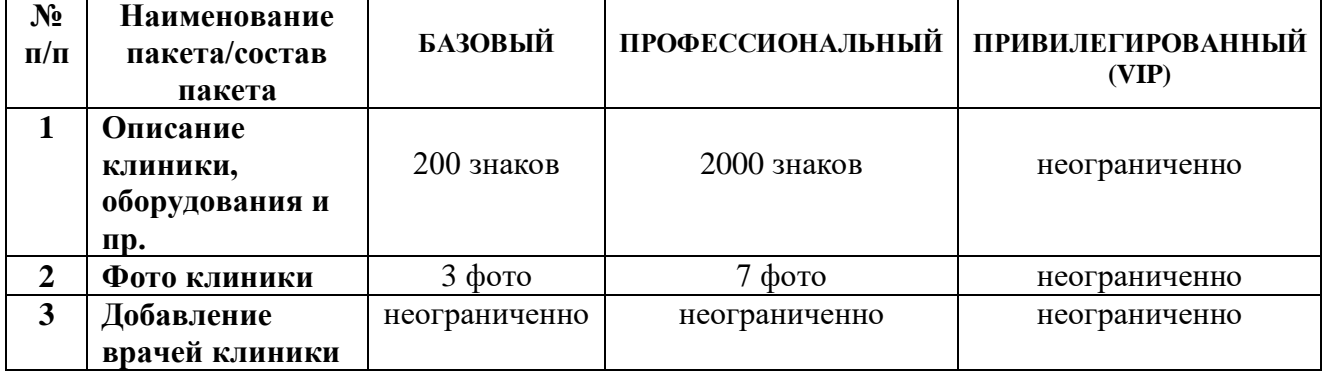

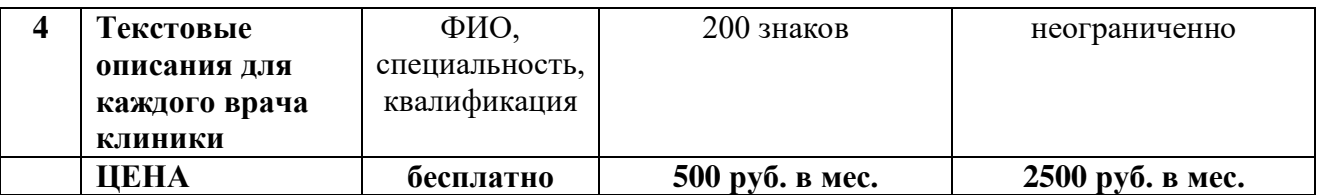

#### **2. Показ в похожих клиниках**

Так как по логике нашего сайта главным объектом поиска является услуга, очевидно, что конечным пунктом поиска будет страница клиники, которая оказывает эту услугу. И если вы подключите опцию «Похожая клиника», название и логотип вашей клиники будут показаны на странице вашего конкурента в нижней части страницы как «Похожие клиники» и велика вероятность, что посетитель сайта в итоге заинтересуется именно вашей клиникой как альтернативной.

Вы выбираете сами: на страницах каких клиник вы бы хотели, чтобы ваша клиника была показана потенциальному клиенту как «Похожая клиника».

Стоимость опции:

За одну выбранную клинику 200 рублей в месяц.

#### Пример:

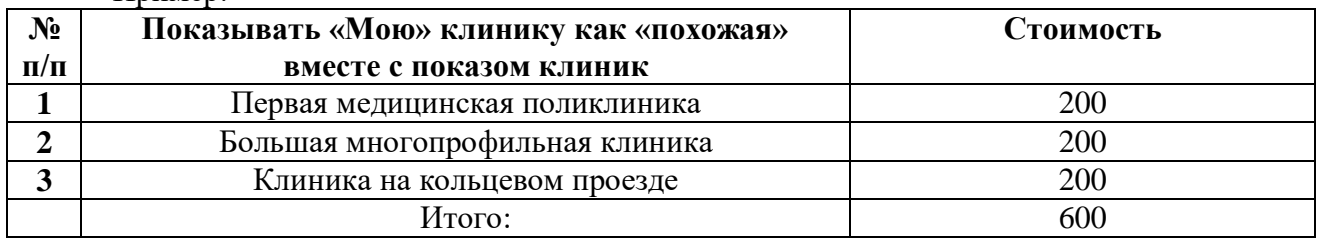

#### **3. Порядок выдачи клиники на странице общего поиска**

Название вашей клиники не с первой буквы алфавита? В поисковой выдаче вы на третьей странице? Вы хотите, чтобы Ваша клиника была всегда в первых десяти строчках поисковой выдачи услуг? Вам необходимо воспользоваться нашим сервисом «Приоритетная выдача клиники в поиске» (Топ 10). Теперь всегда, если посетитель сайта выбирает услугу, которую вы оказываете, или врача Вашей клиники, который оказывает услугу или группу похожих на Вас клиник, Вы будете в Топ 10 в поисковой выдаче.

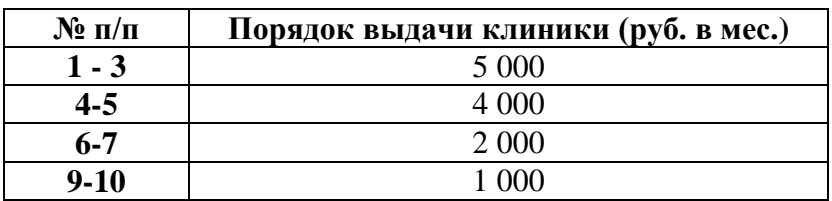

### **4. Рекламный баннер общий**

На сайте предусмотрена система рекламных баннеров для Вас. Информация о Вашей клинике, Акциях, которые Вы проводите, Услугах, которые Вы продвигаете будет всегда на виду у посетителей сайта.

Рекламные места на Главной странице (3 места) – 5000 рублей.

Рекламные места на страницах выдачи информации (3 рекламных места) 3000 рублей.

#### **5. Заявка на звонок в клинику «Перезвоните мне»**

Алгоритм этой услуги очень прост как для клиники, так и для пользователя. Существенно упрощает взаимодействие потенциальных клиентов с Вами. Потенциальный клиент может записаться в клинику или уточнить условия оказания медицинской услуги, заказав звонок из клиники. Сообщение о заявке на звонок поступает в клинику. Последняя осуществляет звонок клиенту по заявке в оговоренный срок. Инновацией является то, что при подключении данной функции кнопка «Перезвоните мне» действует не только на странице клиники, но и на страницах всех врачей клиники без ограничений. Плата за это не взимается, действует единый тариф. Абонентской платы нет. Клиника оплачивает только отправленную заявку клиента.

Стоимость 1 отправленной заявки – 50 рублей.